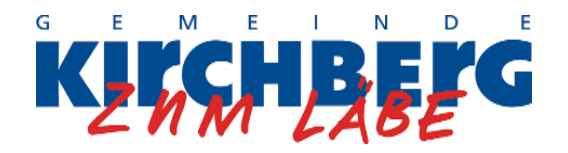

# **Merkblatt: Absenzen in PUPIL**

### **1. Erfassen von Absenzen**

Über den Button Absenzen im Elternportal können neue Absenzen erfasst werden und alle bereits erfassten Absenzen sowie deren Status angesehen werden.

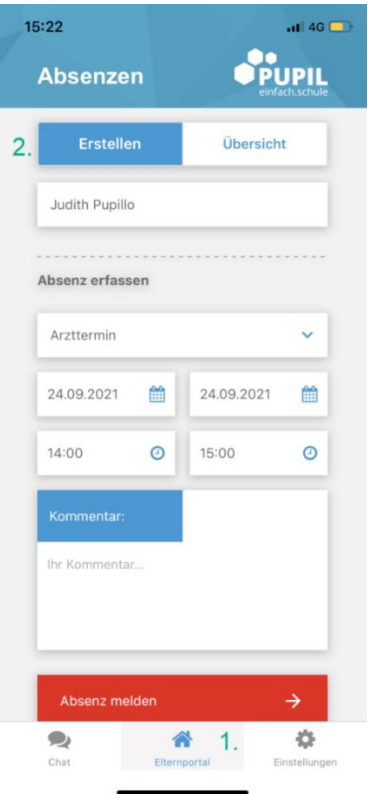

Mit einem Klick auf das Elternportal (1.) öffnet sich die Ansicht sämtlicher Module, die zur Verfügung stehen. Darunter auch das Modul Absenzen, um Absenzen zu erstellen (2.).

Der Name eines Kindes ist bereits ausgefüllt und kann bei mehreren Kindern angewählt werden.

Unter Grund der Absenz kann z.B. Krankheit, Unfall oder Jokertag ausgewählt werden.

Falls gewünscht, kann ein Kommentar (bspw. hat Fieber, Magen-Darm, Augenarzttermin etc.) ergänzt werden, um der Lehrperson noch genauere Informationen zu geben.

Zum Schluss werden die Daten der Absenz eingetragen und die Absenz kann gemeldet werden.

Die Lehrperson wird per E-Mail benachrichtigt, dass eine Absenz eingegangen ist.

Bei Krankheit wissen Sie noch nicht, wie lange ihr Kind voraussichtlich zuhause bleiben wird. Geben Sie bei Ihrer ersten Erfassung den Zeitraum an, den Sie vermuten und erfassen Sie eine neue Absenz, wenn das Kind länger krank ist. **Melden Sie der Lehrperson per Chat-Nachricht, wenn Sie Ihr Kind früher wieder in die Schule schicken. Es ist wichtig, dass die Lehrperson weiss, ob ihr Kind noch zuhause ist oder sich auf dem Schulweg befindet**. Sie kann die Absenz anschliessend anpassen und abschliessen.

## **2. Übersicht Absenzen**

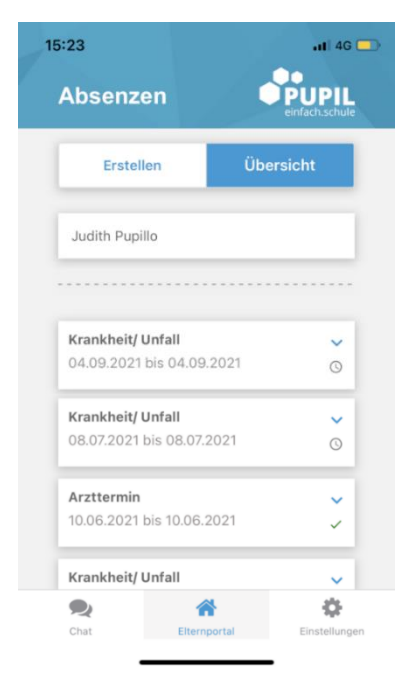

Um Ihre bereits getätigten Absenzen einzusehen, wählen Sie oben recht die «Übersicht» an.

Hier werden alle Absenzen, deren Datum, Grund und Status angezeigt. Mit einem Klick auf die Absenz, erweitert sich das Fenster und auch die Zeit, Halbtage und Kommentare können eingesehen werden.

So behalten Sie stets den Überblick über alle bisherigen Absenzen Ihrer Kinder.

## **3. Voreinstellungen Absenzen**

Je nach Grund der Absenz sind im System verschiedene Voreinstellungen hinterlegt. So müssen beispielsweise Jokertage mindestens drei Tage im Voraus eingetragen oder die Uhrzeit nur bei Arztterminen erfasst werden. Anbei eine Übersicht über die Voreinstellungen:

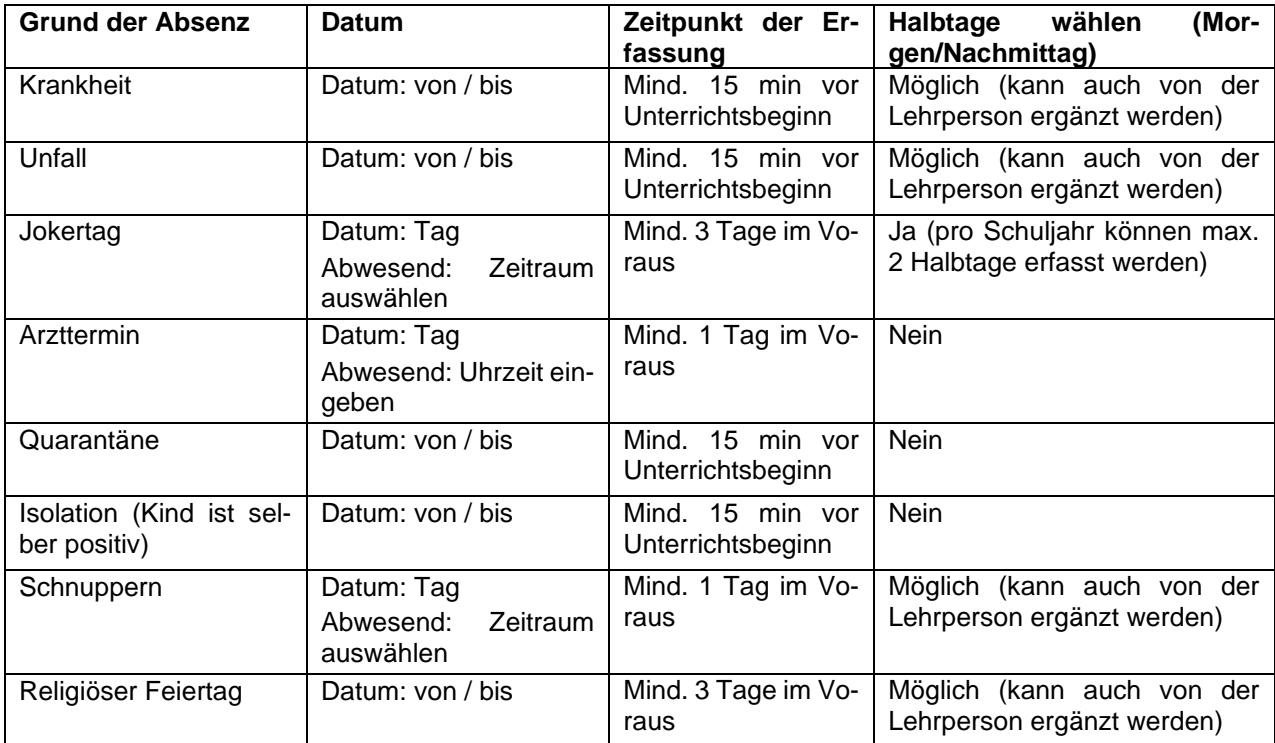

### **4. Kontakt**

Bei Fragen wenden Sie sich bitte an die Lehrperson Ihres Kindes.